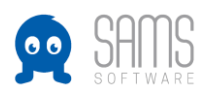

## **Guideline Landesspielwart – Mannschaften anlegen / Staffeln kontrollieren**

## **A. Hierarchien**

- 1. Login Admin-Bereich unter https://<Verbandskürzel>.sams-server.de/admin
- 2. Wechsel der zu bearbeitenden Spielzeit
	- a. Der Wechsel der Saison ist nach dem offiziellen Saisonwechsel nicht mehr notwendig. Der Saisonwechsel bei SAMS erfolgt durch die Volleyball IT (in Absprache mit den Landesverbänden). Bis zu dieser Umstellung muss nach dem Login die angezeigte Saison angepasst werden, damit die Spielbetriebshierarchie der kommenden Saison angezeigt wird und bearbeitet werden kann.
	- b. Um die angezeigte Saison zu wechseln bitte in der Kopfzeile einmal auf die Saison 2020/2021 klicken. Darunter öffnet sich dann eine Übersicht der in SAMS angelegten Spielzeiten. Hier kann dann auf die Saison 2021/2022 geklickt werden, und diese Saison ist dann für die aktuelle Sitzung ausgewählt:

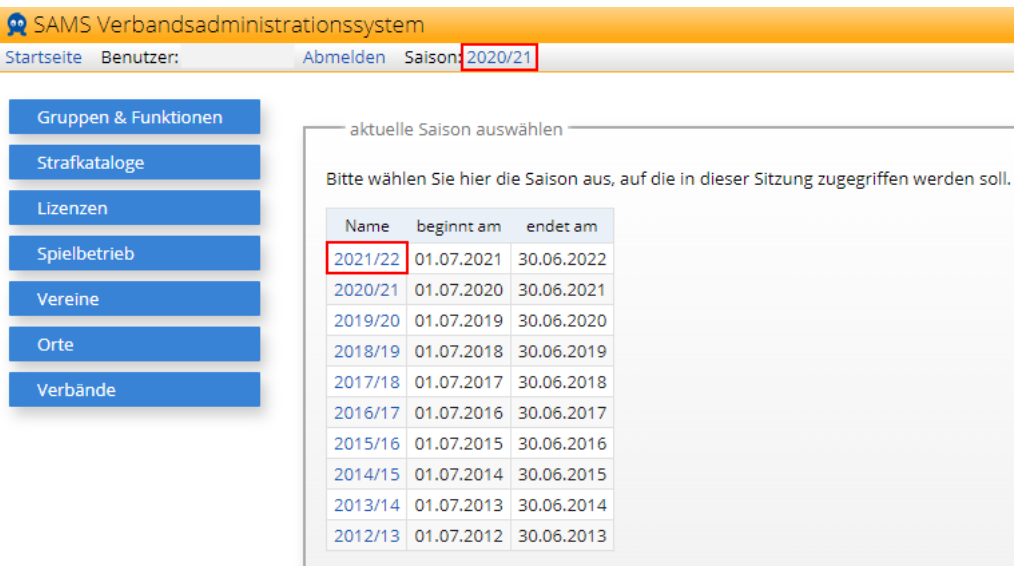

3. In der Kopfzeile sollte als Saison nun also 2021/2022 angezeigt werden, so dass im nächsten Schritt der Spielbetrieb aufgerufen werden kann. Hierzu einmal in der linken Spalte auf "Spielbetrieb" und dann darunter auf "Hierarchien & Spielrunden" klicken.

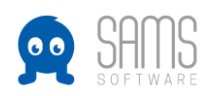

## GUIDELINE LANDESSPIELWART

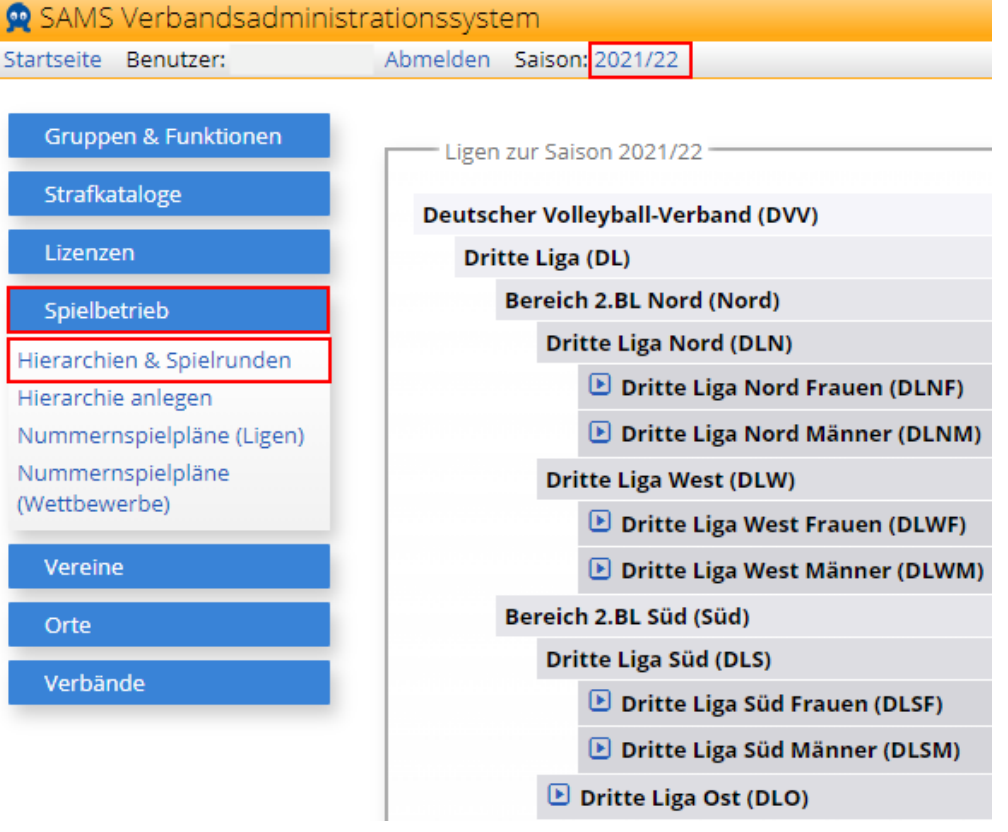

Die Spielbetriebshierarchien der Landesverbände befinden sich unter den DVV-Ligen auf dieser Seite (nur für den jeweiligen Verband werden die "Aktionssymbole" angezeigt):

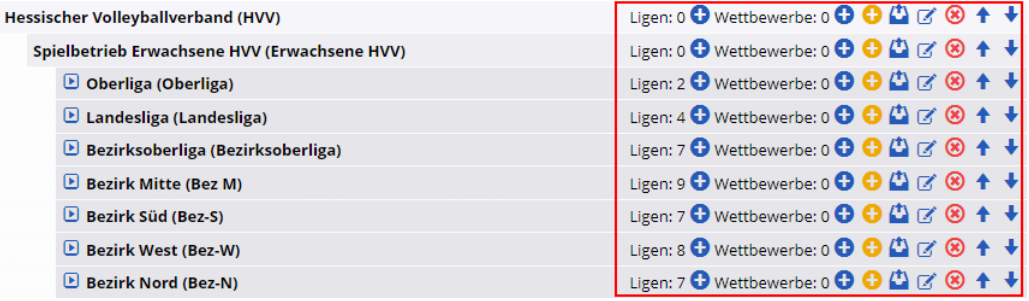

- 4. Spielbetriebskonfiguration der Hierarchien:
	- a. Unter "Hierarchie bearbeiten" (viertletztes Symbol) können die allgemeinen Spielbetriebsparameter für die darunter liegenden Ligen und Wettbewerbe konfiguriert werden.

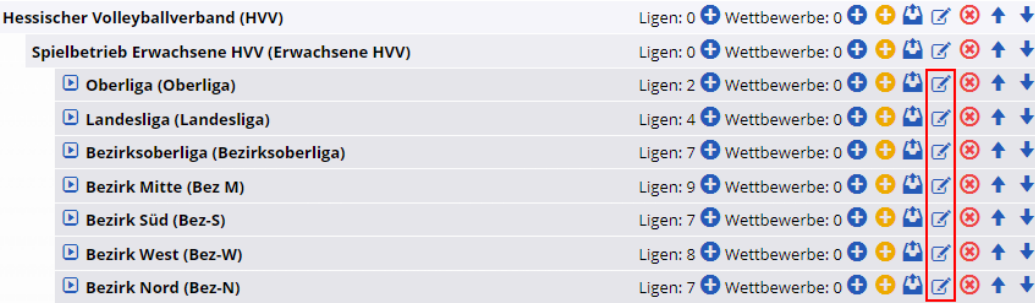

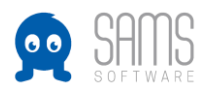

b. Hier kann also konfiguriert werden wie und wann ein Höherspielen gewertet wird, und welche Konventionen für die Ergebnismeldung in den Ligen dieser Hierarchie gelten sollen. Wechsel auf Reiter "Spielbetrieb":

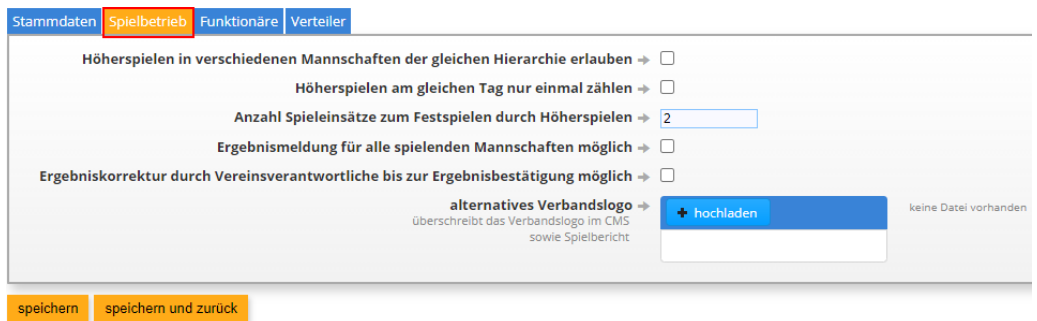

## **B. Ligen/Wettbewerb**

- 1. Den Hierarchien (Oberliga, Landesliga oder Bezirksoberliga) sind die Ligen bzw. die Wettbewerbe angeordnet. Die Konfigurationen an den übergeordneten Hierarchien greifen also auf die jeweils darunter liegenden Ligen und Wettbewerbe durch.
- 2. Wenn einer Hierarchie mindestens eine Liga oder ein Wettbewerb untergeordnet sind, können diese über das Pfeil-Symbol (links) auf- und wieder zugeklappt werden:

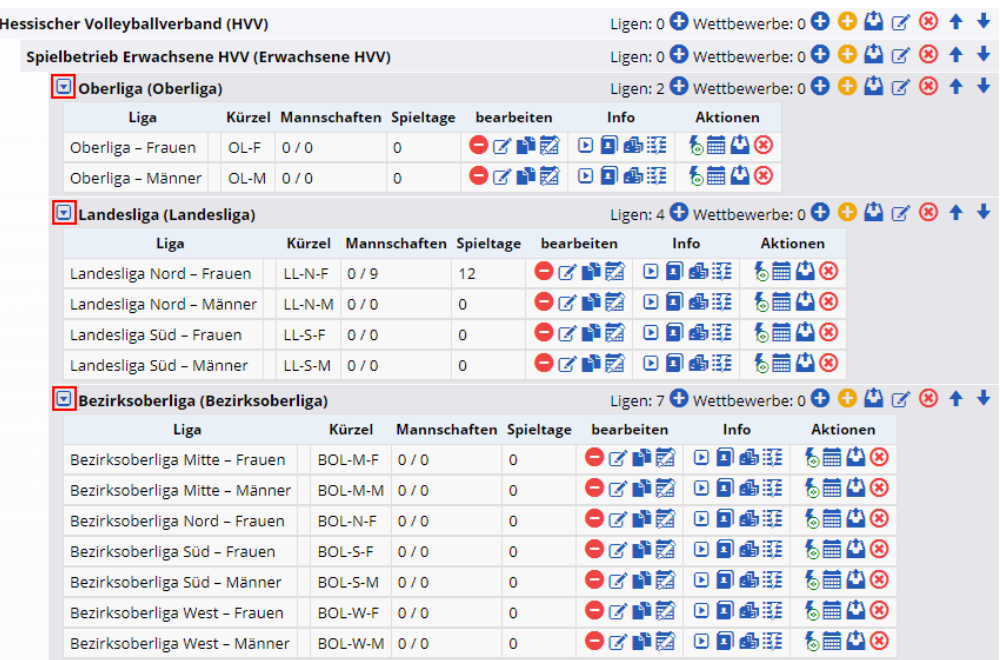

3. Über das "bearbeiten-Symbol" können dann, wie im Workshop besprochen, die individuellen Konfigurationen an jeder Liga/jedem Wettbewerb vorgenommen werden. Also z.B. das Geschlecht, ggf. ein Mindest- oder ein Höchstalter, die zugelassenen Lizenzen, welche Angaben für die MML erforderlich sein sollen, etc:

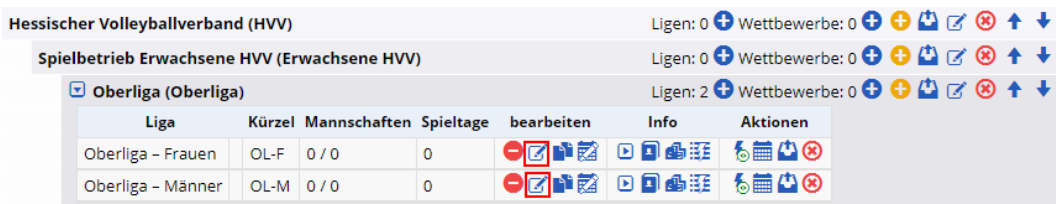

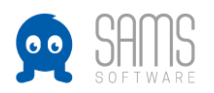

- 4. Mannschaften in einer Spielklasse anlegen
	- a. Um einer Liga eine Mannschaft hinzuzufügen, muss die jeweilige Liga zunächst über das Pfeilsymbol in der Spalte "Info" aufgeklappt werden:

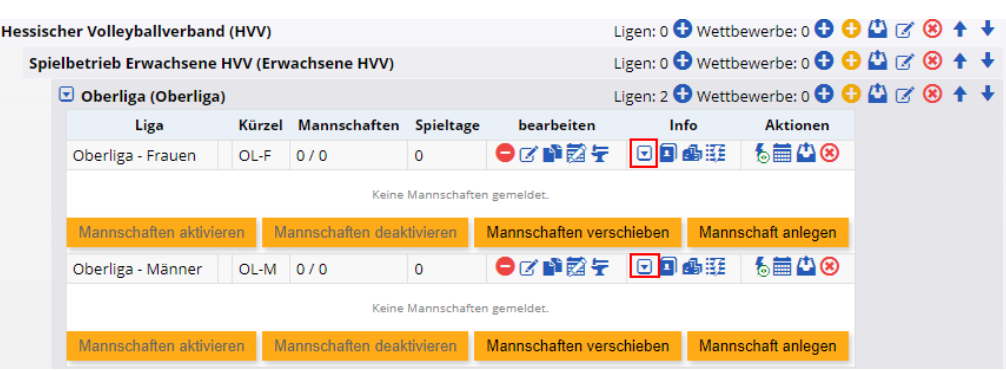

- b. Darunter wird dann der Button "Mannschaft anlegen" angezeigt -> Klick
- c. Es öffnet sich die Maske "Mannschaft anlegen". Hier kann nun der Mannschaftsname, ein Kurzname und das Vereinskürzel eingegeben werden. Über die Suchmaske unter "Verein" wird die Mannschaft dann dem Verein zugeordnet, der die Mannschaft verwalten soll. Hier das Beispiel 1. VC Musterverein in der Verbandsliga Frauen:<br>
Mannschaft anlegen

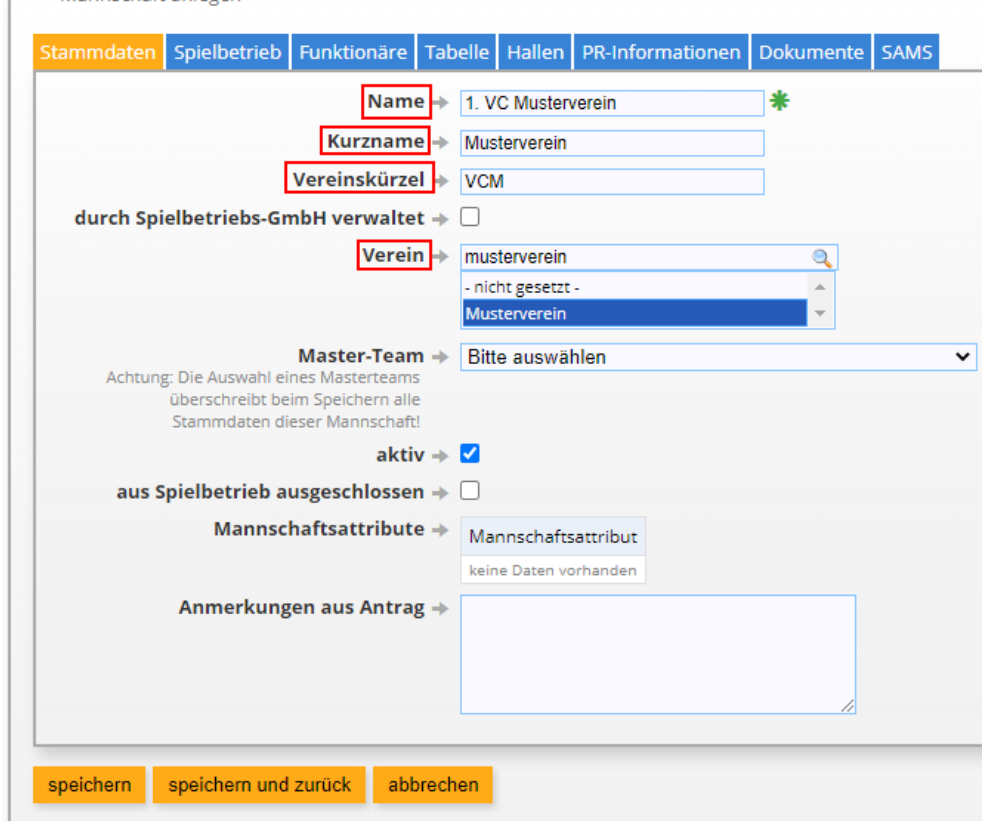

d. Nach dem Speichern ist die Mannschaft dann angelegt und der jeweiligen Spielklasse zugeordnet:

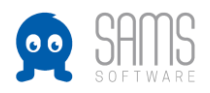

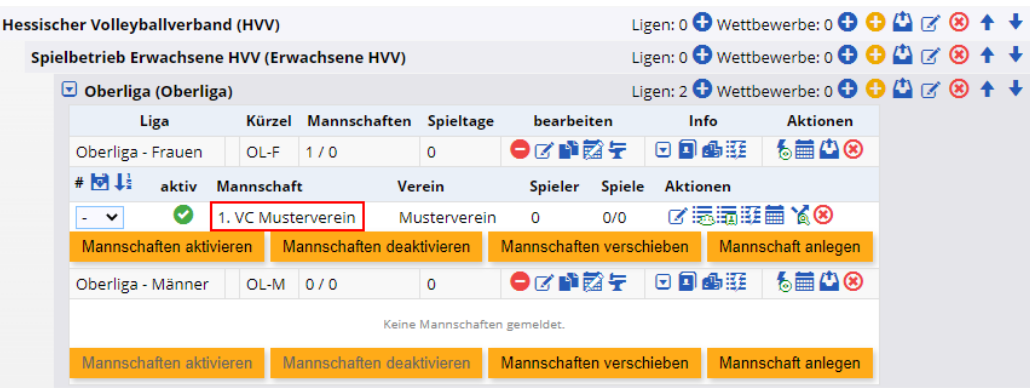

e. WICHTIG: Sobald die Mannschaften aktiviert sind, haben die Vereine Zugriff darauf (sobald die Standardsaison auf 2021/2022 umgestellt wurde). Deshalb sollten alle Mannschaften zunächst deaktiviert werden, damit nicht irgendwo schon Spieler auf die MML gesetzt werden.

Hier kann also entweder beim Anlegen der Mannschaften der Haken bei "aktiv" rausgenommen werden, oder nach Anlage aller Mannschaften einer Liga auf den Button "Mannschaften deaktivieren" klicken. Im Ergebnis muss das Symbol in der Spalte "aktiv" also bei allen Mannschaften - bis auf weiteres - rot sein:

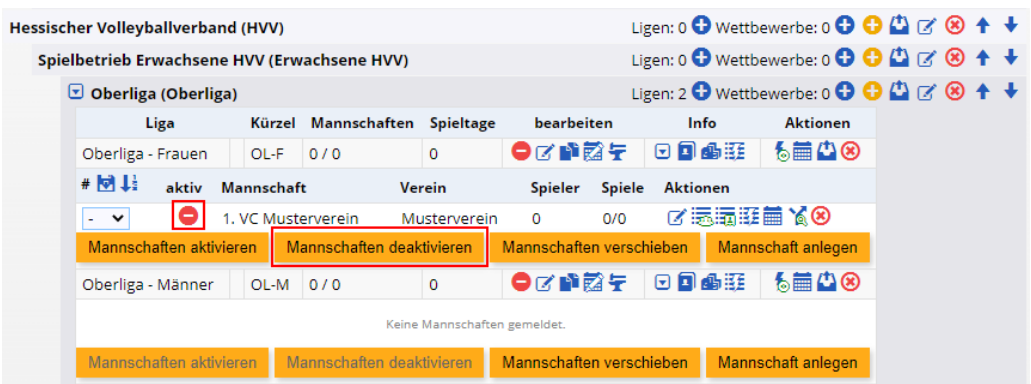